## Exercice - création d'une facture simple

## Saisie de la facture

- Ouvrez un nouveau classeur  $\bullet$
- Enregistrez-le en lui donnant un nom « facture »
- Saisissez votre texte : voir l'image ci-dessous  $\bullet$
- Procédez à la mise en forme de votre tableau

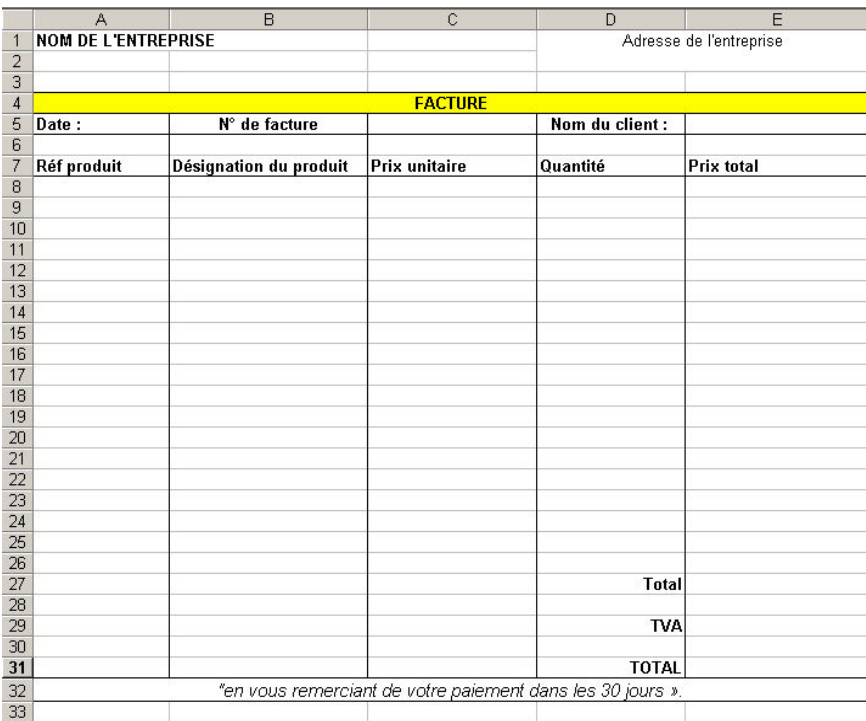

- Faîtes un apercu avant impression pour vérifier que votre facture tient sur une page  $\bullet$
- Procédez aux modifications si ce n'est pas le cas (réduisez vos marges et supprimez des lignes si besoin est)
- Ajouter le nom de l'entreprise dans l'entête Pied de page  $\bullet$
- Insérez le texte suivant dans le pied de page : « en vous remerciant de votre paiement dans les 30 jours ».
- Dans la Réf produit, tapez les numéros suivants à la suite : 190075, 131231, 813945, 456128,  $\bullet$ 149 456, 123513, 190634, 12722, 814763, 127222
- Dans la Désignation du produit, tapez les noms des produits : Taille-crayons, stylos bille,  $\bullet$ chemises 3 rabats, Blocs sténo, Cahier à spirales, bâtons de colle, rubans adhésifs, correcteurs jetables, classeurs, ciseaux.
- Dans la partie Prix unitaires, tapez le prix : 0,58 ; 0,72 ; 1,10 ; 0,93 ; 0,56, 0,89 ; 0,88 ; 0,75,  $\bullet$  $1,00$ ;  $1,28$ .
- Vérifiez que le format des cellules est à 2 décimales
- Dans la partie Quantité : tapez les quantités suivantes : 4 : 12 : 10 . 5 : 14 . 25 . 6 : 12. 10. 4.  $\bullet$

## **Insertion des formules**

- Sélectionnez la cellule où doit apparaître le résultat  $\bullet$
- Cliquez sur le bouton Somme automatique (pensez à changer l'opérateur) ou tapez la formule  $\bullet$  $=$ SOMME $(C8*D8)$
- validez par entrée
- Recopiez la formule jusqu'à la cellule E26
- Insérez la formule pour calculer le total
- Insérez la formule pour trouver le montant HT
- Insérez la formule pour trouver le montant TTC

Remarque : pour ne pas faire apparaître les valeur 0, à partir du menu Outils, cliquez sur Options, onglet Affichage

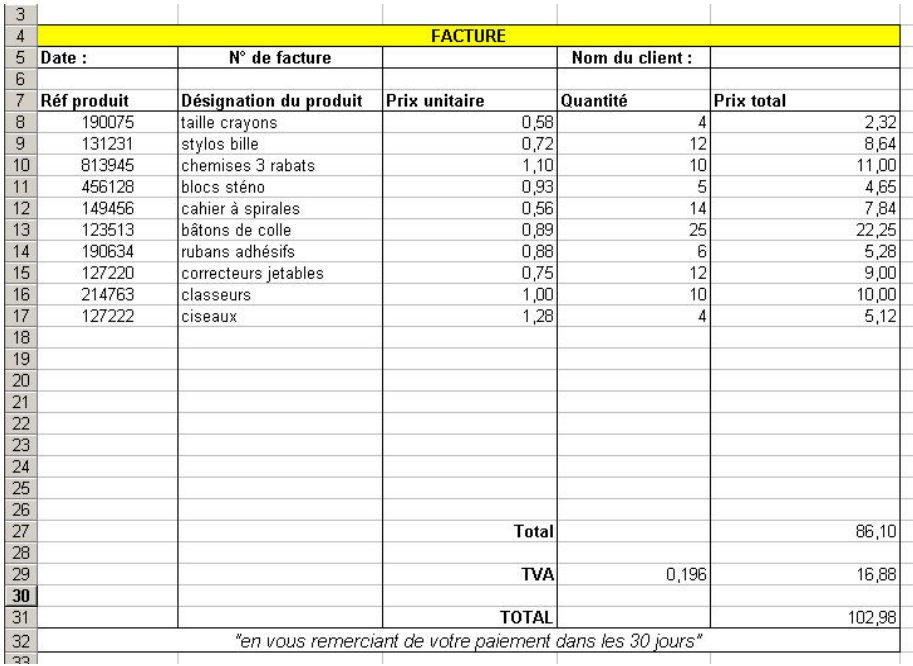

## **Protection des formules:**

Avant de pouvoir protéger la facture il faut déverrouiller toutes les cellules qui doivent rester accessibles pour remplir la facture. Pour notre exemple : les colonnes des réf produits, désignation du produit, prix unitaire et quantité.

Pour déverrouiller les cellules concernées, sélectionnez-les et à partir du menu Format cliquez sur cellules puis sur l'onglet Protection et enlever la coche dans la case "Verrouillée"

Pour masquer les formules une fois que la feuille est protégée vous pouvez cocher la case "Masquée".

Pour protéger la feuille, à partir du menu Outils cliquez sur Protection, puis sur Protéger la feuille...

Attention : si vous choisissez d'utiliser un mot de passe, prenez les précautions nécessaires pour ne pas l'oublier, sinon vous ne pourriez plus modifier votre document.

Dés que vous avez protégé la feuille il ne sera plus possible de modifier ou d'effacer le contenu, la mise en forme est verrouillée et les formules ne sont plus visibles.

Pour désactiver la protection, à partir du menu Outils cliquez sur Protection, puis sur "Ôter la protection.."